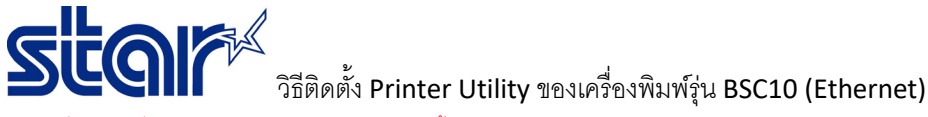

\*ห้ามเชื่อมต่อเครื่องพิมพ์เข้ากับ PC ในระหว่างการติดตั้งโปรแกรม\*

#### 1. ดาวน์โหลดไดรเวอร์จาก <http://www.starmicronics.com/support/>แล้วเลือกตามภาพด้านล่าง

#### **Star Micronics Support Database**

Welcome to the Star Micronics Global Support Site! Browse Star's online database to easily and quickly find drivers,<br>software, documentation and FAQs. To begin, choose your printer below.

Star Micronics Software License Agreement

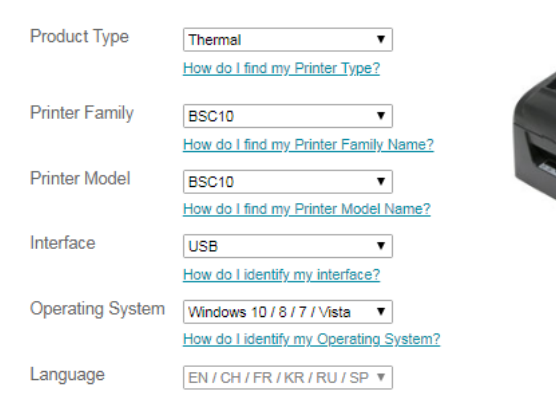

## 2. กดดาวน์โหลด BSC10 [Installation](https://www.starmicronics.com/Support/download.aspx?type=1&tabText=BSC10%20Installation%20CD%20V2.1&path=../support/DriverFolder/drvr/Star_BSC10_CD_V2.1.0_20140818.zip&id=658&referrer=http://www.starmicronics.com/support/) CD V2.1\* และติดตั้งหลังจากดาวน์โหลดเสร็จสิ้น

Star Micronics BSC10 Windows Driver Downloads

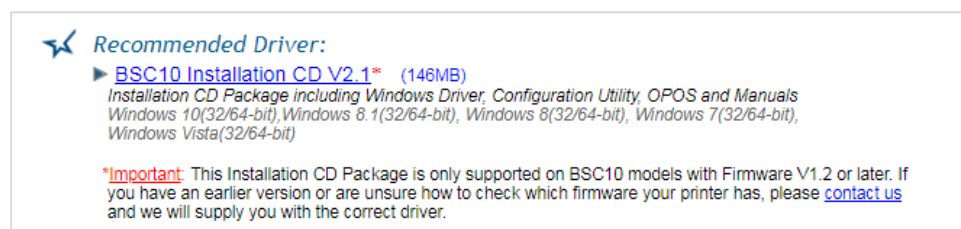

## 3. เปิดโฟลเดอร์Printer Software for BSC10 จากนั้นคลิก Printer Utility BSC10

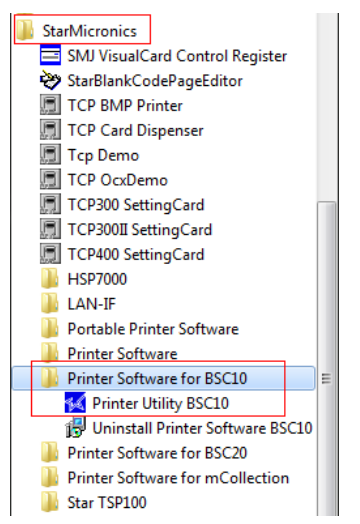

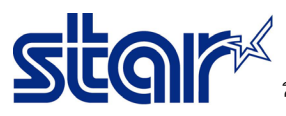

วิธีติดตั้ง Printer Utility ของเครื่องพิมพ์รุ่น BSC10 (Ethernet)

4. เลือกการเชื่อมต่อแบบ 'Ethernet' และกรอก IP Address หรือ กด 'Search Network' ในกรณีที่ไม่สามารถรับ IP Address ได้ จากนั้นกด 'Done'

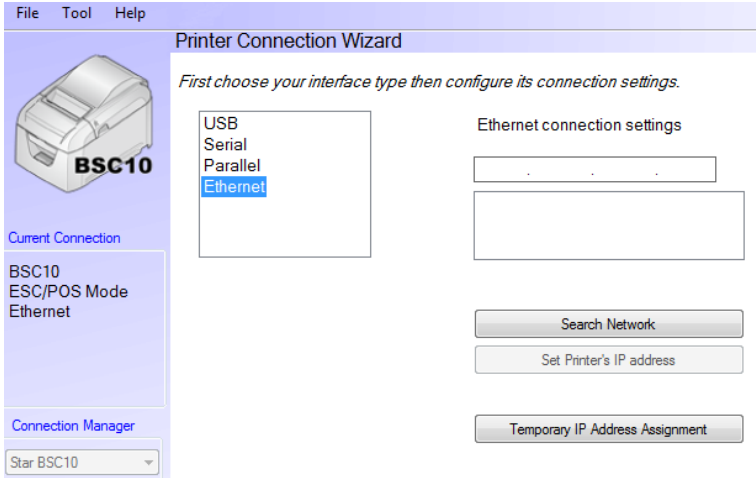

5. กด 'Windows Printer Queue Management' เพื่อติดตั้งเครื่องพิมพ์

### Utility Functions

**Windows Printer Queue Management** 

This function will allow for the installing and management of print queues for the windows printer spool system.

# **Printer Settings**

Use this function to configure your printer's settings and fine tune

6. กด 'Add' และกรอกชื่อเครื่องพิมพ์ที่ต้องการ จากนั้นกด 'OK' หรือ หากไม่ต้องการตั้งชื่อเครื่องพิมพ์ ให้กด 'OK' ได้เลย

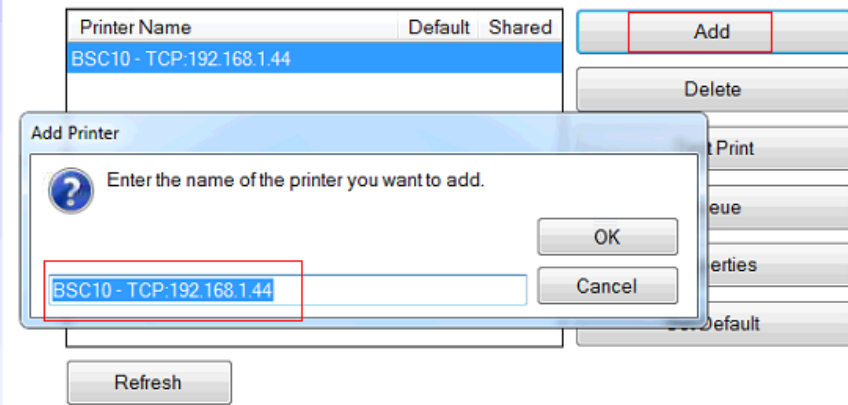

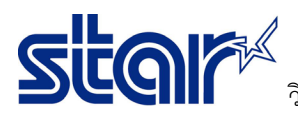

7. ตรวจสอบเครื่องพิมพ์ซึ่งจะปรากฏในหน้า Devices & Printer (Control Panel)

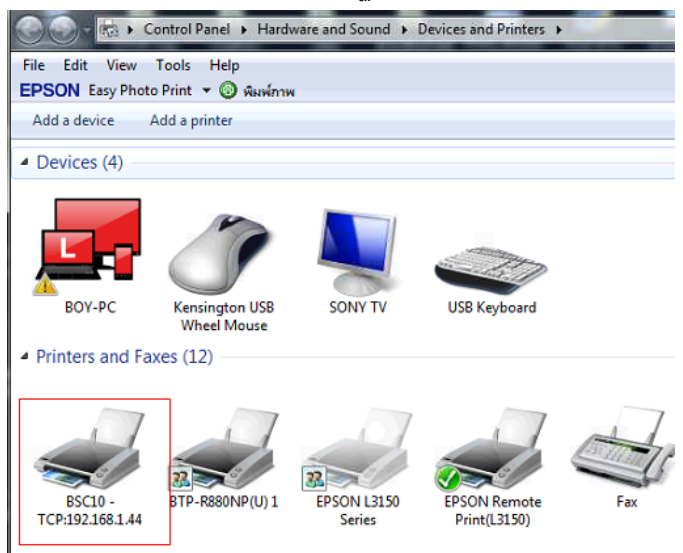